# **Infoprint Select README**

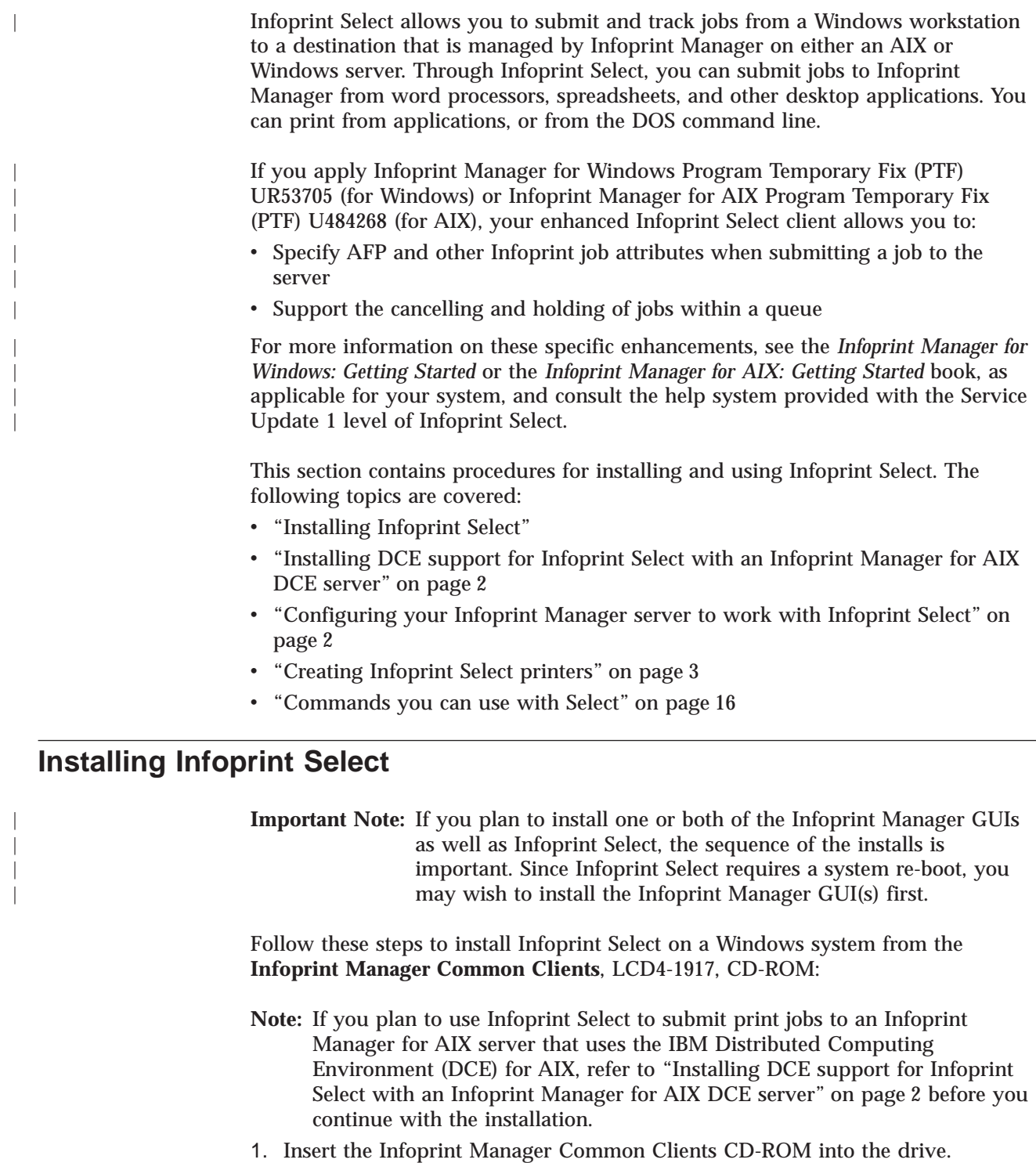

- 2. The install program will start automatically.
- 3. Select the Install Products button, and then select the Infoprint Select button.
- 4. Follow the instructions on the installation screens to install the program.
- 5. Choose the type of install based upon your installation:
- v If you only wish to use the **pdls**, **pdpr**, and **pdq** commands, or if you are using non-DCE Infoprint servers, ensure **DCE Support** is not highlighted before clicking the next button.
- If you are running an Infoprint DCE server and want to print to a restricted printer or use more than the **pdpr**, **pdls**, and **pdq** Infoprint commands, highlight **DCE Support** before clicking the **next** button.

## **Installing DCE support for Infoprint Select with an Infoprint Manager for AIX DCE server**

If you have IBM Distributed Computing Environment (DCE) installed on your computer at version 2.0 or later and your Infoprint AIX server was installed using the Advanced Security/Scalability (DCE) feature, you may choose to install DCE Support through the Custom installation method on InstallShield. DCE Support will allow you to use more than the **pdpr**, **pdls**, and **pdq** Infoprint Manager commands when communicating with Infoprint Manager servers that require DCE authorization. In addition, the Infoprint Manager administrator may restrict access to a printer to users who are logged into DCE with a particular DCE user ID or DCE group ID so you would not be able to submit jobs without the DCE support.

Before you can use the extra commands or print to a restricted printer, you must do the following during the install process:

- 1. Ensure that both **Program Files** and **DCE support** are selected on the next window.
- 2. Proceed with the install instructions.
- 3. Log into DCE as an authorized user or member of an authorized group.

## **Configuring your Infoprint Manager server to work with Infoprint Select**

In order for Infoprint Select to submit print, fax, or email jobs to Infoprint Manager properly, you must configure each Infoprint Manager logical destination to accept jobs from Infoprint Select. Use the Infoprint Manager Administration GUI as described in the following procedure to configure each logical destination correctly. If you want to use the command line instead of the GUI, use the **pdset** command to set the **client-driver-names** attribute.

- **Note:** It is highly recommended that users who submit jobs with Infoprint Select send them to Infoprint logical destinations, not to Infoprint actual destinations.
- 1. Log on to a system that has the Infoprint Manager Administration GUI installed on it as a user with administrator privileges.
	- **Note:** To be able to complete this procedure, you must have the authority to use the **pdenable**, **pddisable**, and **pdset** commands. If you do not have that authority, your user id must be added to the access control lists (ACLs) on your Infoprint Manager server.
- 2. Launch the Infoprint Manager Administration GUI.
- 3. Select one of the logical destinations that will receive print jobs from Infoprint Select by clicking on it once.
- 4. On the menu bar, click **Logical** and select **Properties**.
- 5. In the **Properties** notebook, click the **Drivers** tab.

<span id="page-1-0"></span>| | | | | | **Note:** If you do not see the **Drivers** tab, click **Show more**, then click the **Drivers** tab.

- <span id="page-2-0"></span>6. In the **New value** field next to **Windows client drivers**, type the name of one of the print drivers that users will use to submit jobs in conjunction with Infoprint Select.
- 7. Click **Add >>**.
- 8. Repeat from 6 for all of the drivers that users will use with Infoprint Select.
- 9. Click **OK**.

## **Configuring for Fax and Email jobs with Select**

If your logical destination is configured to send jobs to either a fax or an email DSS, you also need to set the logical destination's **destination-support-system** attribute is set to either **fax** or **email**, whichever is appropriate. You can modify this value through the **pdset** command. For example, the following sets a **destination-support-system** value of fax for the logical destination **fax1–ld**.

pdset -x "destination-support-system=fax" fax1–ld

## **Creating Infoprint Select printers**

This section describes how to configure Infoprint Select clients to allow print job submission from Windows applications to destinations managed by an Infoprint Manager server. This section includes the following topics:

- v ["Creating Infoprint Select printers on Windows 98 systems" on page 5](#page-4-0)
	- – ["Adding your first Infoprint Select printer on Windows 98 systems" on page 5](#page-4-0)
	- – ["Adding an additional Infoprint Select printer on Windows 98 systems" on](#page-6-0) [page 7](#page-6-0)
- v ["Creating Infoprint Select printers on Windows ME systems" on page 7](#page-6-0)
	- – ["Adding your first Infoprint Select printer on Windows ME systems" on](#page-6-0) [page 7](#page-6-0)
	- – ["Adding an additional Infoprint Select printer on Windows ME systems" on](#page-8-0) [page 9](#page-8-0)
- ["Creating Infoprint Select printers on Windows NT systems" on page 10](#page-9-0)
	- – ["Adding your first Infoprint Select printer on Windows NT systems" on](#page-9-0) [page 10](#page-9-0)
	- – ["Adding an additional Infoprint Select printer on Windows NT systems" on](#page-10-0) [page 11](#page-10-0)
- v ["Creating Infoprint Select printers on Windows 2000 systems" on page 12](#page-11-0)
	- – ["Adding your first Infoprint Select printer on Windows 2000 systems" on](#page-11-0) [page 12](#page-11-0)
	- – ["Adding an additional Infoprint Select printer on Windows 2000 systems" on](#page-13-0) [page 14](#page-13-0)
- v ["Creating Infoprint Select printers on Windows XP systems" on page 14](#page-13-0)
	- – ["Adding your first Infoprint Select printer on Windows XP systems" on](#page-13-0) [page 14](#page-13-0)
	- – ["Adding an additional Infoprint Select printer on Windows XP systems" on](#page-15-0) [page 16](#page-15-0)

## <span id="page-3-0"></span>**Collecting required information**

Before you can print to an Infoprint Manager destination from a Windows application, you must add an Infoprint Select printer to your Windows environment. Collect the following information before you begin:

- The host name or IP address of the Infoprint Manager server
- v The port number that the Infoprint Manager server uses to communicate with client systems

The default is 6874.

You can find this port number in the **Service Configuration** dialog in the Management Console.

- The names of logical destinations to use
- The names of the drivers to associate with each logical destination
- v Where the driver files are located (on a CD-ROM, on a network server, or on your local system)
- v The name of the server where your logical destination resides (This value is optional).

Verify that the Infoprint Manager server logical destinations have been configured correctly. Refer to ["Configuring your Infoprint Manager server to work with](#page-1-0) [Infoprint Select" on page 2](#page-1-0) for more information.

### **Choosing the Right PPD**

If you plan to use Infoprint Select to print PostScript jobs to an AIX DSS (Infoprint Manager for AIX only), BSD DSS, or Passthrough DSS (Infoprint Manager for Windows only) printer, be sure to use the PostScript printer driver that came with your printer when you create an Infoprint Select printer on your desktop. These drivers include PostScript Printer Definitions (PPDs) that are specific to your printer. If you submit jobs to either the AIX, BSD, or Passthrough DSS printers, do not use the printer drivers and PPDs that are provided with Infoprint Select. They contain specific actual destination attributes that apply only to PSF DSS printers.

### **Drivers and Finishing**

The automatic data stream transforms that PSF printers use do not support finishing (stapling). As a result, if you plan to use Infoprint Select to submit PCL or PostScript jobs to a PSF printer (destination), you cannot specify finishing options when you submit a job, even if the print driver you use supports those options. It is recommended that you either use a different method to submit those print jobs, or that you submit them to an Infoprint printer that does not transform the data stream (such as a Passthrough printer on Infoprint Manager for Windows or an AIX printer on Infoprint Manager for AIX).

If you cannot use a different submission method and cannot submit your jobs to a different type of Infoprint printer, the only way to request finishing options on PCL and PostScript jobs submitted to a PSF destination is to use a default job. A *default job* is a list of attributes that is applied to every job that a particular logical destination receives. You can use the Infoprint Manager Administration GUI to modify the default job for the logical destination that Infoprint Select sends jobs to so that it requests the appropriate finishing options. However, this method is not recommended for two reasons:

| |

- <span id="page-4-0"></span>1. Every job that you send to that logical destination will be finished the same way. For example, if you set the **Finishing options** attribute of the default job to **staple-top-left**, every job that is submitted to that printer will be stapled.
- 2. A logical destination can only have one default job, and a default job can only have one finishing option set. If you want to use different finishing options, you must create multiple logical destinations, each with different options set on the default jobs. Then, you must create a different printer on your desktop to submit jobs to each logical destination.

## **Creating Infoprint Select printers on Windows 98 systems**

**Adding your first Infoprint Select printer on Windows 98 systems** Follow this procedure to add an Infoprint<sup>®</sup> Select printer to your Windows<sup>®</sup> 98 system:

- 1. On the Windows desktop, double-click the **My Computer** icon.
- 2. Double-click the **Printers** folder icon.
- 3. Double-click the **Add Printer** icon. The **Add Printer Wizard** window displays. Click **Next**.
- 4. Select **Local Printer** and click **Next**.
- 5. Click **Have Disk**.

| | | |

- a. Click **Select Printer Driver**, or if you want to use the PPDs, click **Browse**.
- b. Navigate to the directory where you installed Infoprint Select. (By default, this is either **c:\Infoprint\Select** or **c:\Program Files\IBM\Infoprint Select**.) This directory holds the required **ibmprt95.inf** file. Highlight this file.
- c. Click **OK**.
- d. Click **OK** to close the **Install from Disk** window.
- 6. Select the printer you want to use and click **Next**.
- 7. If the next dialog is a notification that the printer driver already exists, select **Replace existing driver** and click **Next**.
- 8. In the **Available ports** list, highlight **Infoprint (Infoprint Select)** and click **Next.**
	- **Note:** If you just installed Infoprint Select and cannot find it in the list, restart your system and start this procedure again from the beginning. If you cannot find the Infoprint Select port after you re-start the system, you may have to re-install Infoprint Select.
- 9. Enter a name for the printer in the field provided. This is the name by which the printer will be known to your Windows applications and the Windows desktop. Click **Next**.
- 10. When you are asked **Would you like to print a test page?**, select **No** and click **Finish**.

**Note:** The printer does not appear instantaneously in the Printers window.

If an **Insert Disk** dialog appears, click **OK** to close it.

At this point, a **Files Needed** dialog may appear. In all likelihood, the required file (**adfonts.mfm**) is already present on your system. If the **Files Needed** dialog appears, follow these steps:

1. Click the **Browse** button.

- 2. Navigate to c:\windows\system, and select the file that is needed.
- 3. Click **Open**.
- 4. Click **OK** to close the **Copying Files** dialog and to complete the configuration.

If the **Files Needed** dialog appears again, follow a similar procedure to copy the files from the **\windows\system** or the Infoprint Select installation directory. You should find all missing files in one of these two locations.

If you cannot find a file in either of these directories, you must retrieve it from the operating system CD-ROM or floppy disks.

Next, update your port settings for this new printer:

- 1. On the Windows desktop, double-click the **My Computer** icon.
- 2. Double-click the **Printers** folder.
- 3. In the **Printers** window, right-click the icon for the first Infoprint Select printer you created and select **Properties** from the pop-up list.
- 4. In the **Properties** window, click the **Details** tab.
- 5. On the Details tab, click **Port Settings**. The **Infoprint Port** window displays.
- 6. In the **Print Server** field, select **Infoprint Manager** from the drop–down list.
- 7. In the **Host Name** field, type the host name of your Infoprint Manager server.
- 8. In the **Host Port** field, type the port number that your Infoprint Manager server uses to communicate with client systems. The default port is 6874.

**Note:** You can find this port number in the **Service Configuration** dialog in the Management Console.

9. In the **Server name** field, specify the name of the Infoprint Manager server (**pdserver**) where your logical destination resides.

If you are unsure of the correct Infoprint Manager server name, specify the default value of \* to list all the printers on all the Infoprint Manager servers. Specifying the server name greatly reduces the number of printers listed, which reduces the amount of time it takes to configure a port.

- **Note:** If you know the name of the printer you wish to use, type it in the Printer name field and go to 12. If you do not know the name of the printer, leave this value blank and you will receive a list of printers from which to choose.
- 10. Click **Refresh Printer Selection List**.
- 11. Select the appropriate printer from the list.
- 12. Click **OK**.
- 13. Click **OK** to close the Properties window.

**Changing print driver properties:** Next, you need to configure the print driver to work correctly with Infoprint Select to send binary data instead of ASCII data by doing the following:

- 1. In the **Printers** window, select the printer that you just created.
- 2. Click **File → Properties** and the *Printer* **Properties** appears, where *Printer* is the printer that you just created.
- 3. Click the **PostScript** tab and click **Advanced...**. The **Advanced PostScript Options** dialog box appears.
- 4. Click **Pure Binary Data**.
- 5. Click **OK** in the **Advanced PostScript Options** dialog box.

<span id="page-5-0"></span>|

| | | | | |

| | | | <span id="page-6-0"></span>6. Click **OK** in the **Printers** window.

### **Adding an additional Infoprint Select printer on Windows 98 systems**

Before adding an Infoprint Select printer to your Windows 98 environment, you must first collect the information described in ["Collecting required information" on](#page-3-0) [page 4.](#page-3-0) Also, you must perform the appropriate server configuration as described in ["Configuring your Infoprint Manager server to work with Infoprint Select" on](#page-1-0) [page 2.](#page-1-0)

To print to an additional Infoprint Select printer, you must add an additional Infoprint Select port. Otherwise the configuration is similar to that described above in ["Adding your first Infoprint Select printer on Windows 98 systems" on page 5.](#page-4-0)

Follow these steps to add an additional Infoprint Select port:

- 1. On the Windows desktop, double-click the **My Computer** icon.
- 2. Double-click the **Printers** folder.
- 3. In the **Printers** window, right-click the icon for the first Infoprint Select printer you created and select **Properties** from the pop-up list.
- 4. In the **Properties** window, click the **Details** tab.
- 5. In the **Details** tab, click **Add Port**.
- 6. In the **Add Port** window, select **Other**.
- 7. Select **Infoprint Select** as the type of port and click **OK**.
- 8. In the **Infoprint Port** dialog, type a name for the new port, such as Infoprint-2. (Use a name that is not used by any other port.) Click **OK**.
- 9. Select **Infoprint (Infoprint Select)** from the **Print to the following port** pulldown list. This will restore the original port assignment for the initial Infoprint Select printer. (The port you just created still exists and will soon be used for the additional Infoprint Select printer.)
- 10. Click **OK** to close the **Properties** window.

After creating this new Infoprint Select port, follow the steps described in ["Adding](#page-4-0) [your first Infoprint Select printer on Windows 98 systems" on page 5,](#page-4-0) but select the new Infoprint Select port (for example, Infoprint-2) in step [8.](#page-4-0) Remember to configure the new port in step [5.](#page-5-0)

## **Creating Infoprint Select printers on Windows ME systems**

### **Adding your first Infoprint Select printer on Windows ME systems**

Follow this procedure to add an Infoprint Select printer to your Windows ME system:

- 1. On the Windows desktop, double-click the **My Computer** icon.
- 2. Double-click the **Printers** folder icon.
- 3. Double-click the **Add Printer** icon. The **Add Printer Wizard** window displays. Click **Next**.
- 4. Select **Local Printer** and click **Next**.
- 5. Click **Have Disk**.
	- a. Click **Browse**.
	- b. Navigate to the directory where you installed Infoprint Select. (By default, this is either **c:\Infoprint\Select** or **c:\Program Files\IBM\Infoprint Select**.) This directory holds the required ibmprt95.inf file.
- c. Click **OK**.
- d. Click **OK** to close the **Install from Disk** window.
- <span id="page-7-0"></span>6. Select the printer you want to use and click **Next**.
- 7. If the next dialog is a notification that the printer driver already exists, select **Replace existing driver** and click **Next**.
- 8. In the **Available ports** list, highlight **Infoprint (Infoprint Select)**.
	- **Note:** If you just installed Infoprint Select and cannot find it in the list, restart your system and start this procedure again from the beginning. If you cannot find the Infoprint Select port after you re-start the system, you may have to re-install Infoprint Select.
- 9. Click **Configure Port**. The **Infoprint Port** window displays.
- 10. In the **Print Server** field, select **Infoprint Manager** from the drop–down list.
- 11. In the **Host Name** field, type the host name of your Infoprint Manager server.
- 12. In the **Host Port** field, type the port number that your Infoprint Manager server uses to communicate with client systems. The default port is 6874.

**Note:** You can find this port number in the **Service Configuration** dialog in the Management Console.

- 13. In the **Server name** field, specify the name of the Infoprint Manager server (**pdserver**) where your logical destination resides. If you are unsure of the correct Infoprint Manager server name, specify the default value of \* to list all the printers on all the Infoprint Manager servers. Specifying the server name greatly reduces the number of printers listed, which reduces the amount of time it takes to configure a port.
	- **Note:** If you know the name of the printer you wish to use, type it in the **Printer name** field and go to 16. If you do not know the name of the printer, leave this value blank and you will receive a list of printers from which to choose.
- 14. Click **Refresh Printer Selection List**.
- 15. Select the appropriate printer from the list.
- 16. Click **OK**.
- 17. Click **Next**.
- 18. Enter a name for the printer in the field provided. This is the name by which the printer will be known to your Windows applications and the Windows desktop. Select whether or not the printer should be the default. Click **Next**.
- 19. When you are asked **Would you like to print a test page?**, select **No** and click **Finish**.

**Note:** The printer may not appear instantaneously in the Printers window.

If an **Insert Disk** dialog appears, click **OK** to close it.

At this point, a **Files Needed** dialog may appear. In all likelihood, the required file (adfonts.mfm) is already present on your system. If the **Files Needed** dialog appears, follow these steps:

- 1. Click the **Browse** button.
- 2. Navigate to c:\windows\system, and select the file that is needed.
- 3. Click **OK**.
- 4. Click **OK** to close the **Copying Files** dialog and to complete the configuration.

| | | | | |

| | | | <span id="page-8-0"></span>If the **Files Needed** dialog appears again, follow a similar procedure to copy the files from the \windows\system or the Infoprint Select installation directory. You should find all missing files in one of these two locations.

If you cannot find a file in either of these directories, you must retrieve it from the operating system CD-ROM.

If you want to add additional Infoprint Select printers to your environment, follow the procedure described in "Adding an additional Infoprint Select printer on Windows ME systems".

**Changing print driver properties:** Next, you need to configure the print driver to work correctly with Infoprint Select to send binary data instead of ASCII data by doing the following:

- 1. In the **Printers** window, select the printer that you just created.
- 2. Click **File → Properties** and the *Printer* **Properties** appears, where *Printer* is the printer that you just created.
- 3. Click the **PostScript** tab and click **Advanced...**. The **Advanced PostScript Options** dialog box appears.
- 4. Click **Pure Binary Data**.
- 5. Click **OK** in the **Advanced PostScript Options** dialog box.
- 6. Click **OK** in the **Printers** window.

### **Adding an additional Infoprint Select printer on Windows ME systems**

Before adding an Infoprint Select printer to your Windows ME environment, you must first collect the information described in ["Collecting required information" on](#page-3-0) [page 4.](#page-3-0) Also, you must perform the appropriate server configuration as described in ["Configuring your Infoprint Manager server to work with Infoprint Select" on](#page-1-0) [page 2.](#page-1-0)

To print to an additional Infoprint Select printer, you must add an additional Infoprint Select port. Otherwise the configuration is similar to that described above in ["Adding your first Infoprint Select printer on Windows ME systems" on page 7.](#page-6-0)

Follow these steps to add an additional Infoprint Select port:

- 1. On the Windows desktop, double-click the **My Computer** icon.
- 2. Double-click the **Printers** folder.
- 3. In the **Printers** window, right-click the icon for the first Infoprint Select printer you created and select **Properties** from the pop-up list.
- 4. In the **Properties** window, click the **Details** tab.
- 5. In the **Details** tab, click **Add Port**.
- 6. In the **Add Port** window, select **Other**.
- 7. Select **Infoprint Select** as the type of port and click **OK**.
- 8. In the **Infoprint Port** dialog, type a name for the new port, such as Infoprint-2. (Use a name that is not used by any other port.) Click **OK**.
- 9. Select **Infoprint (Infoprint Select)** from the **Print to the following port** pulldown list. This will restore the original port assignment for the initial Infoprint Select printer. (The port you just created still exists and will soon be used for the additional Infoprint Select printer.)
- 10. Click **OK** to close the **Properties** window.

After creating this new Infoprint Select port, follow the steps described in ["Adding](#page-6-0) [your first Infoprint Select printer on Windows ME systems" on page 7,](#page-6-0) but select the new Infoprint Select port (for example, Infoprint-2) in step [8.](#page-7-0) Do not forget to configure the new port in step [9.](#page-7-0)

### <span id="page-9-0"></span>**Creating Infoprint Select printers on Windows NT systems**

### **Adding your first Infoprint Select printer on Windows NT systems**

Before adding an Infoprint Select printer to your Windows NT environment, you must first perform these steps:

- v Collect the information described in ["Collecting required information" on page 4.](#page-3-0)
- Configure the server as described in ["Configuring your Infoprint Manager](#page-1-0) [server to work with Infoprint Select" on page 2.](#page-1-0)

Follow these steps to add an Infoprint Select printer to your Windows NT system:

- 1. On the Windows desktop, click the Windows **Start** button and select **Settings → Printers**.
- 2. Double-click the **Add Printer** icon. The **Add Printer Wizard** window displays.
- 3. Select **My Computer** and click **Next**.
- 4. In the **Available ports** list, find **Infoprint Select** and check the box next to it.
	- **Note:** If you just installed Infoprint Select and cannot find it in the list, restart your system and start this procedure again from the beginning. If you cannot find the Infoprint Select port after you re-start the system, you may have to re-install Infoprint Select.
- 5. Click **Configure Port**. The **Infoprint Port Configuration** dialog displays.
- 6. In the **Print Server** field, select **Infoprint Manager** or **Infoprint Manager Server** from the dropdown list.
- 7. In the **Host Name** field, type the host name of your Infoprint Manager server.
- 8. In the **Host Port** field, type the port number that your Infoprint Manager server uses to communicate with client systems. The default port is 6874.

9. In the **Server name** field, specify the name of the Infoprint Manager server (**pdserver**) where your logical destination resides.

If you are unsure of the correct Infoprint Manager server name, specify the default value of \* to list all the printers on all the Infoprint Manager servers. Specifying the server name greatly reduces the number of printers listed, which reduces the amount of time it takes to configure a port.

- **Note:** If you know the name of the printer you wish to use, type it in the **Printer name** field and go to 12. If you do not know the name of the printer, leave this value blank and you will receive a list of printers from which to choose.
- 10. Click **Refresh Printer Selection List**.
- 11. Select the appropriate printer from the list.
- 12. Click **OK**.
- 13. Click **Next**.
- 14. Click **Have Disk**.

| | | | | |

| | | |

**Note:** You can find this port number in the **Service Configuration** dialog in the Management Console.

- a. Click **Browse**.
- b. Navigate to the directory where you installed Infoprint Select. (By default, this is either **c:\Infoprint\Select** or **c:\Program Files\IBM\Infoprint Select**.) This directory holds the required ibmprint.inf file.
- c. Click **Open**.

<span id="page-10-0"></span>|

- d. Click **OK** to close the **Install from Disk** window.
- 15. Select the printer driver you wish to install and click **Next**.
- 16. If the next dialog tells you that the printer driver already exists, select **Replace existing driver** and click **Next**.
- 17. Enter a name for the printer in the field provided. This is the name by which the printer will be known to your Windows applications and the Windows desktop. Click **Next**.
- 18. Confirm that the **Not shared** radio button is selected and click **Next**.
- 19. When you are asked **Would you like to print a test page?**, select **No** and click **Finish**.

**When the Files Needed dialog appears:** A **Files Needed** dialog may open at this point. In all likelihood, the file you need (pscript.dll) is already present on your system. If the **Files Needed** dialog does appear, follow these steps:

- 1. In the **Files Needed** dialog, click **Browse**.
- 2. Navigate to the c:\winnt\system32 directory (assuming that your operating system is installed on the c: drive) and select the file that is needed.
- 3. Click **Open**.
- 4. Click **OK**.
- 5. If the pscript.dll file is not found in this directory, you must load it from the operating system CD-ROM. To do this, follow these steps:
	- a. Insert the Windows NT operating system CD-ROM.
	- b. In the **Files Needed** dialog, click **Browse**.
	- c. Navigate to the *d*:\I386\Pscript.dl\_ file (where *d:* is your CD-ROM drive) and select the file that is needed.
	- d. Click **Open** and then **OK** to complete the configuration.

If you want to add additional Infoprint Select printers to your environment, follow the procedure described in "Adding an additional Infoprint Select printer on Windows NT systems".

### **Adding an additional Infoprint Select printer on Windows NT systems**

Before adding an Infoprint Select printer to your Windows NT environment, you must first collect the information described in ["Collecting required information" on](#page-3-0) [page 4.](#page-3-0) Also, you must perform the appropriate server configuration as described in ["Configuring your Infoprint Manager server to work with Infoprint Select" on](#page-1-0) [page 2.](#page-1-0)

To print to an additional Infoprint Select printer, you must add an additional Infoprint Select port. Otherwise the configuration is similar to that described above in ["Adding your first Infoprint Select printer on Windows NT systems" on page 10.](#page-9-0)

To add an additional Infoprint printer to your Windows NT environment, follow these steps:

1. On the Windows desktop, click the Windows **Start** button and select **Settings → Printers**.

- <span id="page-11-0"></span>2. Double-click the **Add Printer** icon. The **Add Printer Wizard** window displays.
- 3. Select **My Computer** and click **Next**.
- 4. Click **Add Port**.
- 5. In the **Printer ports** dialog, find the **Infoprint port monitor** and select it.
- 6. Click **New Port**.
- 7. In the dialog that opens, type a name for the new port, such as Infoprint-2, and click **OK**. (Use a name that no other port uses.)
- 8. Click **Close** to return to the **Add Printer Wizard**. The port you just created is selected.
- 9. Continue with step [5](#page-9-0) of the procedure documented in ["Adding your first](#page-9-0) [Infoprint Select printer on Windows NT systems" on page 10,](#page-9-0) configuring the new port you just added.

## **Creating Infoprint Select printers on Windows 2000 systems**

### **Adding your first Infoprint Select printer on Windows 2000 systems**

Before adding an Infoprint Select printer to your Windows 2000 system, you must first perform these steps:

- v Collect the information described in ["Collecting required information" on page 4.](#page-3-0)
- Configure the server as described in ["Configuring your Infoprint Manager](#page-1-0) [server to work with Infoprint Select" on page 2.](#page-1-0)

Follow these steps to add an Infoprint Select printer to your Windows 2000 system:

- 1. From the Windows desktop, click **Start → Settings → Printers → Add Printer**.
- 2. The **Add Printer Wizard** window displays. Click **Next**.
- 3. In the **Local or Network Printer** dialog, select the **Local printer** button and ensure that the **Automatically detect and install my Plug and Play Printer** button is **not** selected. Click **Next**.
- 4. In the **Select the Printer Port** dialog, select the **Use the following port** check box, then scroll down the list of ports until you find the **Infoprint** port and select it. Click **Next**.
- 5. Click **Have Disk**.
	- a. Click **Browse**.
	- b. Navigate to the directory where you installed Infoprint Select. (By default, this is either **c:\Infoprint\Select** or **c:\Program Files\IBM\Infoprint Select**.) This directory holds the required **ibmprint.inf** file. Highlight this file.
	- c. Click **Open**.
	- d. Click **OK** to close the **Install from Disk** window.
- 6. On the next dialog, select the manufacturer and model of your printer and click **Next**.
- 7. If the driver for your printer is already installed, the **Use Existing Driver** dialog appears. Click **Next**.
- 8. The **Name your Printer** dialog appears. Enter a name for the printer in the field provided. This is the name by which the printer will be known to your Windows applications and the Windows desktop. Click **Next**.
- 9. Select the **Do not share this printer** radio button and click **Next**.
- 10. When you are asked **Would you like to print a test page?** select **No** and click **Next**.

| | | | | | | |

- 11. Click **Finish**.
- 12. From the Windows desktop, click the Windows **Start** button and select **Settings → Printers**.
- 13. On the menu bar of the **Printers** window, click **File** and select **Server Properties**.
- 14. In the **Print Server Properties** window, click the **Ports** tab.
- 15. Highlight the **Infoprint Select** port that you want to configure and click **Configure Port**.
- 16. In the **Infoprint Port Configuration** window, find the **Print Server** field and select **Infoprint Manager** or **Infoprint Manager Server** from the dropdown list.
- 17. In the **Host Name** field, type the host name of your Infoprint Manager server.
- 18. In the **Host Port** field, type the port number that your Infoprint Manager server uses to communicate with client systems. The default port is 6874.
	- **Note:** You can find this port number in the **Service Configuration** dialog in the Management Console.
- 19. In the **Server name** field, specify the name of the Infoprint Manager server (**pdserver**) where your logical destination resides.

If you are unsure of the correct Infoprint Manager server name, specify the default value of\* to list all the printers on all the Infoprint Manager servers. Specifying the server name greatly reduces the number of printers listed, which reduces the amount of time it takes to configure a port.

- **Note:** If you know the name of the printer you wish to use, type it in the **Printer name** field and go to 22. If you do not know the name of the printer, leave this value blank and you will receive a list of printers from which to choose.
- 20. Click **Refresh Printer Selection List**.
- 21. Select the appropriate printer from the list.
- 22. Click **OK**.

| | | | | |

| | | |

 $\overline{\phantom{a}}$ 

23. Click **Close**.

**When Files Needed dialog appears:** A **Files Needed** dialog may open at this point. In all likelihood, the file you need (pscript.dll) is already present on your system. If the **Files Needed** dialog does appear, follow these steps:

- 1. Click **Browse**.
- 2. Navigate to the c:\winnt\system32 directory (assuming that your operating system is installed on the c: drive), and select the file that is needed.
- 3. Click **Open**.
- 4. Click **OK**.
- 5. If the pscript.dll file is not found in this directory, you must load it from the operating system CD-ROM. To do this, follow these steps:
	- a. Insert the Windows 2000 operating system CD-ROM.
	- b. Click **Browse** on the **Files Needed** dialog.
	- c. Navigate to the *d*:\I386\Pscript.dl\_ file (where *d:* is your CD-ROM drive).
	- d. Click **Open** and then **OK** to complete the configuration.

If you want to add additional Infoprint Select printers to your environment, follow the procedure described in ["Adding an additional Infoprint Select printer on](#page-13-0) [Windows 2000 systems" on page 14.](#page-13-0)

### <span id="page-13-0"></span>**Adding an additional Infoprint Select printer on Windows 2000 systems**

Before adding an Infoprint Select printer to your Windows 2000 environment, you must first collect the information described in ["Collecting required information" on](#page-3-0) [page 4.](#page-3-0) Also, you must perform the appropriate server configuration as described in ["Configuring your Infoprint Manager server to work with Infoprint Select" on](#page-1-0) [page 2.](#page-1-0)

To print to an additional Infoprint Select printer, you must add an additional Infoprint Select port. Otherwise the configuration is similar to that described above in ["Adding your first Infoprint Select printer on Windows 2000 systems" on](#page-11-0) [page 12.](#page-11-0)

To add an additional Infoprint printer to your Windows 2000 system, follow these steps:

- 1. From the Windows desktop, click **Start → Settings → Printers → Add Printer**.
- 2. The **Add Printer Wizard** window displays. Click **Next**.
- 3. In the **Local or Network Printer** dialog, select **Local printer** and clear the **Automatically detect and install my Plug and Play Printer** checkbox. Click **Next**.
- 4. Click **Create a new port** and highlight **Infoprint Select** from the pull-down list. Click **Next**.
- 5. In the dialog that opens, type a name for the new port, such as Infoprint-2, and click **OK**. (Use a name that no other port uses.)
- 6. Continue with step [5](#page-11-0) of the procedure documented in ["Adding your first](#page-11-0) [Infoprint Select printer on Windows 2000 systems" on page 12,](#page-11-0) configuring the new port you just added.

## **Creating Infoprint Select printers on Windows XP systems**

### **Adding your first Infoprint Select printer on Windows XP systems**

Before adding an Infoprint Select printer to your Windows XP system, you must first perform these steps:

- v Collect the information described in ["Collecting required information" on page 4.](#page-3-0)
- Configure the server as described in ["Configuring your Infoprint Manager](#page-1-0) [server to work with Infoprint Select" on page 2.](#page-1-0)

Follow these steps to add an Infoprint Select printer to your Windows XP system:

- 1. From the Windows desktop, click **Start → Printers and Faxes**.
- 2. Select to **Add a printer**. The **Add Printer Wizard** window displays. Click **Next**.
- 3. In the **Local or Network Printer** dialog, select the **Local printer** button and ensure that the **Automatically detect and install my Plug and Play Printer** button is **not** selected. Click **Next**.
- 4. In the **Select the Printer Port** dialog, select the **Use the following port** check box, then scroll down the list of ports until you find the **Infoprint** port and select it. Click **Next**.
- 5. Click **Have Disk**.
	- a. Click **Browse**.

| |

| |

- b. Navigate to the directory where you installed Infoprint Select. (By default, this is either **c:\Infoprint\Select** or **c:\Program Files\IBM\Infoprint Select**.) This directory holds the required **ibmprint.inf** file. Highlight this file.
- c. Click **Open**.

| | | | | |

> | | | | | |

> | | | |

- d. Click **OK** to close the **Install from Disk** window.
- 6. Select the manufacturer and model of your printer and click **Next**.
- 7. If the driver for your printer is already installed, the **Use Existing Driver** dialog appears. Click **Next**.
- 8. The **Name your Printer** dialog appears. Enter a name for the printer in the field provided. This is the name by which the printer will be known to your Windows applications and the Windows desktop. Click **Next**.
- 9. Select the **Do not share this printer** radio button and click **Next**.
- 10. When you are asked **Would you like to print a test page?** select **No** and click **Next**.
- 11. Click **Finish**.
- 12. On the menu bar of the **Printers and Faxes** window, click **File** and select **Server Properties**.
- 13. In the **Print Server Properties** window, click the **Ports** tab.
- 14. Highlight the **Infoprint Select** port that you want to configure and click **Configure Port**.
- 15. In the **Infoprint Port Configuration** window, find the **Print Server** field and select **Infoprint Manager** or **Infoprint Manager Server** from the dropdown list.
- 16. In the **Host Name** field, type the host name of your Infoprint Manager server.
- 17. In the **Host Port** field, type the port number that your Infoprint Manager server uses to communicate with client systems. The default port is 6874.
	- **Note:** You can find this port number in the **Service Configuration** dialog in the Management Console.
- 18. In the **Server name** field, specify the name of the Infoprint Manager server (**pdserver**) where your logical destination resides. If you are unsure of the correct Infoprint Manager server name, specify the default value of  $*$  to list all the printers on all the Infoprint Manager servers. Specifying the server name greatly reduces the number of printers listed, which reduces the amount of time it takes to configure a port..
	- **Note:** If you know the name of the printer you wish to use, type it in the **Printer name** field and go to 21. If you do not know the name of the printer, leave this value blank and you will receive a list of printers from which to choose.
- 19. Click **Refresh Printer Selection List**.
- 20. Select the appropriate printer from the list.
- 21. Click **OK**.
- 22. Click **Close**.

**When Files Needed dialog appears:** A **Files Needed** dialog may open at this point. In all likelihood, the file you need (pscript.dll) is already present on your system. If the **Files Needed** dialog does appear, follow these steps:

1. Click **Browse**.

- <span id="page-15-0"></span>2. Navigate to the c:\winnt\system32 directory (assuming that your operating system is installed on the c: drive), and select the file that is needed.
- 3. Click **Open**.
- 4. Click **OK**.
- 5. If the pscript.dll file is not found in this directory, you must load it from the operating system CD-ROM. To do this, follow these steps:
	- a. Insert the Windows XP operating system CD-ROM.
	- b. Click **Browse** on the **Files Needed** dialog.
	- c. Navigate to the *d*:\I386\Pscript.dl\_ file (where *d:* is your CD-ROM drive).
	- d. Click **Open** and then **OK** to complete the configuration.

If you want to add additional Infoprint Select printers to your environment, follow the procedure described in "Adding an additional Infoprint Select printer on Windows XP systems".

### **Adding an additional Infoprint Select printer on Windows XP systems**

Before adding an Infoprint Select printer to your Windows XP environment, you must first collect the information described in ["Collecting required information" on](#page-3-0) [page 4.](#page-3-0) Also, you must perform the appropriate server configuration as described in ["Configuring your Infoprint Manager server to work with Infoprint Select" on](#page-1-0) [page 2.](#page-1-0)

To print to an additional Infoprint Select printer, you must add an additional Infoprint Select port. Otherwise the configuration is similar to that described above in ["Adding your first Infoprint Select printer on Windows XP systems" on page 14.](#page-13-0)

To add an additional Infoprint printer to your Windows XP system, follow these steps:

- 1. From the Windows desktop, click **Start → Settings → Printers → Add Printer**.
- 2. Select to **Add a printer**. The **Add Printer Wizard** window displays. Click **Next**.
- 3. In the **Local or Network Printer** dialog, select **Local printer** and clear the **Automatically detect and install my Plug and Play Printer** checkbox. Click **Next**.
- 4. Click **Add port** and highlight **Infoprint Select** from the pull-down list. Click **Next**.
- 5. In the dialog that opens, type a name for the new port, such as Infoprint-2, and click **OK**. (Use a name that no other port uses.)
- 6. Continue with step [5](#page-13-0) of the procedure documented in ["Adding your first](#page-13-0) [Infoprint Select printer on Windows XP systems" on page 14,](#page-13-0) configuring the new port you just added.

### **Commands you can use with Select**

Typically, Infoprint Select is used to allow users to print to Infoprint Manager destinations from existing Windows applications (usually through the **Print** option on the **File** menu). In addition, you can use several Infoprint commands that can be issued at a Command Prompt on the client system.

Information about security and how users can be authorized to Infoprint Manager is found in the topics ″Managing Infoprint security with DCE″ and ″Managing non-DCE security for Infoprint Manager for AIX″ in the *IBM Infoprint Manager for AIX: Procedures* manual.

Information about security and how users can be authorized to Infoprint Manager is found in the topic ″Managing Security″ in the *IBM Infoprint Manager for Windows: Procedures* manual.

Infoprint Manager allows authorized users (normally all users) to use the following Infoprint commands:

- **pdls** Lists selected attribute values for a job, destination, or other Infoprint object
- **pdpr** Submits a job to a logical destination
- **pdq** Queries the status of selected jobs, of all jobs submitted to a logical destination, or of all jobs assigned to an actual destination

Infoprint Manager allows authorized users (the job owner is usually authorized) to use the following Infoprint commands:

#### **pdmod**

Modifies the attributes of submitted jobs or of the documents in them

**pdrm** Deletes jobs

Infoprint Manager allows only authorized users to use the following Infoprint commands:

#### **pdaccount**

Collects summary accounting information for a specified time period in a comma delimited format about actual destinations on one or more servers. This information can be filed and imported into a spread sheet to calculate the cost of consumables, the usage rate of printers, the cost for each user, and so forth.

#### **pdcreate**

Creates logical destinations, queues, actual destinations, default jobs, default documents, media, auxiliary sheets, and resource contexts

### **pdclean**

Removes all jobs from a server, logical destination, queue, or actual destination

#### **pddelete**

Deletes servers, logical destinations, queues, actual destinations, default jobs, default documents, media, auxiliary sheets, resource contexts, and jobs

### **pddisable**

Prevents destinations from accepting jobs and logs from logging

#### **pdenable**

Enables destinations to accept jobs and logs to log

#### **pdpause**

Pauses a job, actual destination, queue, or all the queues and actual destinations in a server

#### **pdpromote**

Advances a job to the head of the queue

#### **pdreorder**

Reassigns a job to an actual destination or to the unassigned jobs area in the same server or in another server, and allows you to schedule it immediately before or after another job

#### **pdresubmit**

Resubmits a job, all the jobs submitted to a logical destination, or all the jobs in a queue to another logical destination

#### **pdresume**

Enables paused objects to resume operation

**pdset** Sets or changes the values of attributes describing Infoprint objects

### **pdshutdown**

Stops servers or actual destinations

#### **pdspace**

Backspaces or forward spaces a PSF physical printer

**Note:** For more information about Infoprint commands and attributes, refer to *Infoprint Manager: Reference*, or to the man pages. Command man pages have the same name as the command.

### **Querying destination attributes**

To determine whether the logical destination london is ready to receive jobs, enter: pdls -c destination -r "destination-state" london

## **Submitting a job**

To submit the file myjob.ps to the logical destination london and request two-sided printing, enter:

pdpr -d london -x "sides=2" myjob.ps

**Note:** The *Infoprint Manager: Reference* lists all the attributes and values that you can specify on the **pdpr** command.

### **Querying jobs**

To query all the jobs that you submitted to logical destination london, enter: pdq -d london

Infoprint returns information similar to the following:

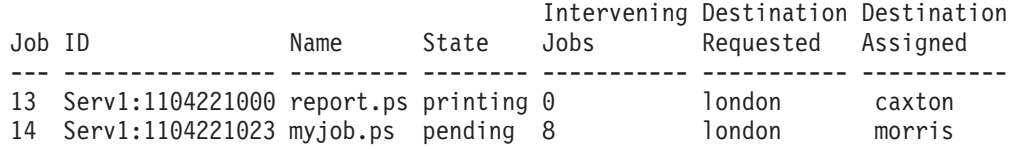

## **Specifying the logical destination name**

If you want to print from the command line to a single logical destination without having to specify the **-p** flag or its argument with each job, you can define the logical destination name on your system by doing the following:

- 1. Open a **Command Prompt** window and edit the autoexec.bat file.
- 2. Add the following line to the file: SET PDPRINTER=*logicaldestinationname*
	-
- 3. Save your changes and close the **autoexec.bat** file.
- 4. Restart the Windows system to make this change effective.
- (c) Copyright IBM Corp. 2000, 2002

| | | | | | | | |